# هه گبهی زانست و رینمایی خیرا

# ئاميْرى( كۆپيْگە ) تۆوتلستەيشن

لەجۆرەكانى TS02/TS06/TS09

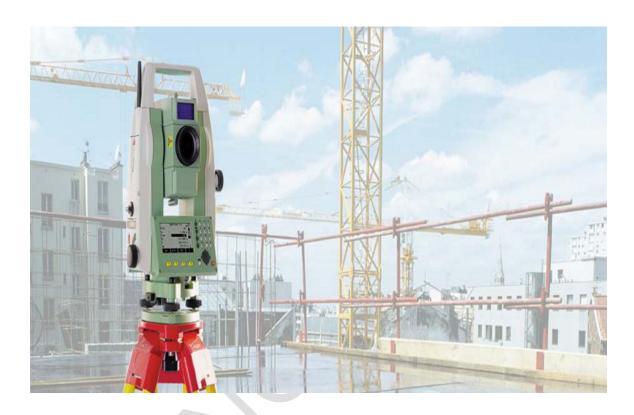

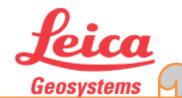

ئاگادار كردنهوه

( ئەم مەنيوەللە تايبەتە بەبەشداربوانى خول، وەداواكردنى بەھىچ شۆوەيەك كۆپى نەكرى تەدوە ، بۆ زانيارى زياتر پەيوەندى بكە بە ژمارە تەلەفونىي 07701553374 يان لەرىڭگە ، engqasm@yahoo.com

ئەندازيار / قاسم حەمه خورشيد حەمه مراد

Prepared By Eng.\ Qasim Hama Khursheed Mobile: 07701553374 Page 0 of 49

# به شيوه يه كى سهره كى شيوه ى ده رهوه و پيكها ته كانى ئاميرى كۆپيگه له جۆره كانى TS02/TS06/TS09 Instrument Components part

#### Instrument Components

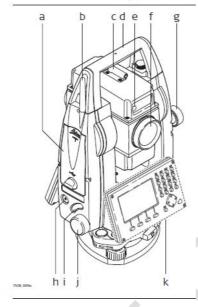

a) Compartment for USB memory stick and USB cable ports\*

تایبهت به میموری ستیك و بهشی یادی ئامیره لهههمان كاتدا شوینی پهیوهست بوونی کیبلی USB یه.

b) Bluetooth antenna\*

ئەريەلى بلوتوز بەتايبەت ئەو ئاميرانەي كە لەوجۆرە بيت بتوانيت لەرىپى بلوتوزەوە كۆنيكت بات

c) Optical sight

تيروانيني بينين راستهو خو بههويهوه ئهتوانين ههر لهدورهوه شويني رفلينكتهره كه دياري بكريت.

d) Detachable carrying handle with mounting screw

شوين دەستو جيڭەي گرتنو ھەلگرتنى ئاميرەكە.

e) Electronic Guide Light (EGL)\*

ر**ێبەرى ئەلكترۆنى** 

f) Objective with integrated Electronic Distance Measurement (EDM). Exit for EDM laser beam

ئامانجه له گهل تهواو كارى ئه لكترونى بو پيوانى دووريه كان ، له هه مان كاتدا شوينى دهرچونى تيشكى له يزهره.

g) Vertical drive

سوراندني ستوني

h) On/Off key

Prepared By Eng.\ Qasim Hama Khursheed

Mobile: 07701553374 Page 1 of 49

دوگمهی کوژانهوهو داگیرساندن

i) Trigger key

دوگمهی گۆراو (كليلهی لهبار)..

j) Horizontal drive

سوراندنى ئاسۆيى

k) Second keyboard\*

\* Optional

کیبوردی دووهم ، بهشیوه یی هه لبراردنه (ئهتوانین به کاری بهینین یان نا)

I) Focusing telescope image

چرکردنهوهی وینهی تلسکوییه (بو چاکسازی کردنی بینین)

m) Eyepiece; focusing graticule

عهدهسهی چرکردنهوه (تهرکیز ردن)

n) Battery cover

قەباغى ياترى

o) Serial interface RS232

گەيەنەرى دوايەك بۆ ئاميرەكە لە جۆرى RS232

p) Foot screw

پێچەرى قاچ (بۆ بەبل كردنى ئامێرەكەيە بەشێوەيى ميكانيكى

q) Display

o مست دهر کهوته (شاشه شوینیی بهدیار کهوتنو بینین )

r) Keyboard

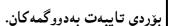

# A Communication side cover is optional for and included for .

بهشی پهیوهندی کردن بهشیوهی هه لبژاردنه (لهئامیریکهوه بو ئامیریکی تر ده گوریت) ئهمیش لهم

بهشانه پیهاتووه

a) Bluetooth antenna

ئەريەلى ئەنتىناى بلوتوز

b) Compartment lid

قەباغى تايبەت بە نارەند

c) USB memory stick cap storage

چیلکهی بهشی یادی USB

d) USB host port

لەنگەرى يىشوازى كەرى USB

Mobile: 07701553374 Page 2 of 49

لەنگەرى يارچەي USB

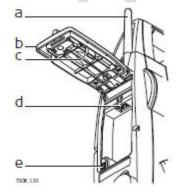

e) USB device port

Prepared By Eng.\ Qasim Hama Khursheed

You created this PDF from an application that is not licensed to print to novaPDF printer (http://www.novapdf.com)

## هەندىك زاراوەي تەكنىكى

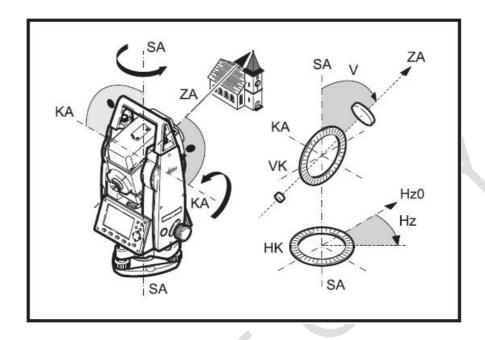

ZA تەرەرەى تەلسكۆب = ھێڵى بەيەكگەيشتنى يەكتربرپنى دەزولەكان بۆ بەشى نارەراستى عەدەسەى بەرجەستەكان

SA تەرەرەي ستونى ئەمىش تەرەرەي خولانەرەي ستونى تەلسكۆبەكەيە

KA تەوەرەى سورانەوەى ئاسۆيى ئامىزرەكەيە.

Mobile: 07701553374 Page 3 of 49

۷ گۆشەي ستونىيە

VK بازنه ی ستونی که بهش بهش کراوه بو پینوانهی گوشهی ستونی.

HZ گۆشەي ئاسۆيىيە.

HK بازندی ئاسۆیی بەش بەش كراوه بۆ پيواندی گۆشدى ئاسۆیى

له گرنگترین ئه و ههلانهی له ئامیری Total Station دا دهبیت...

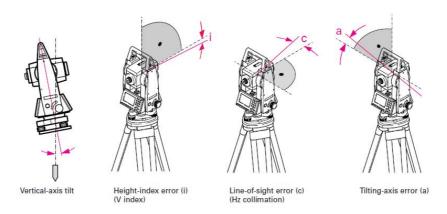

Prepared By Eng.\ Qasim Hama Khursheed

## **ANGULAR BEAM DEVIATION**

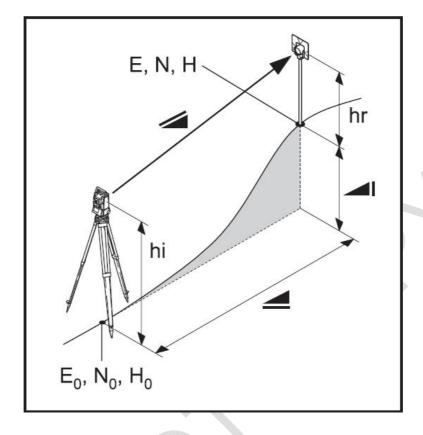

دووری لاری راستکراوه لهنیّوان ئامیّرو پیّچهوانه کهرهوه کهدا (reflector)

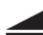

دوورى ئاسۆيى

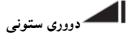

Hr بەرزى رفليتەرەكە لەسەر رووى زەوىيەوە

Hi بەرزى ئاميرەكە لەسەر رووى زەويەوە

E0 پۆوتانى رۆژھەلات لەشوپنى ئامىرەكە stationپىگە

NO يۆوتانى باكور لە يېڭلەكەدا

H0 بەرزى يېڭەي ئامېرەكە

E پۆوتانى رۆژھەلاتى شوينى رفليكتەرەكە

N پۆوتانى باكورى شوينى رفليكتەرەكە

H بهرزی خالی ئامانج که رفلینکتهره کهی لهسهر بووه.

Prepared By Eng.\ Qasim Hama Khursheed

Mobile: 07701553374 Page 4 of 49

ئامادەكردنى يېگە ..

ههنگاوی یهکهم دامهزراندن و جیگیرکردنی ترایپود Tripod نهویش وهك نهوینهکهدا بهدیار کهوتووه

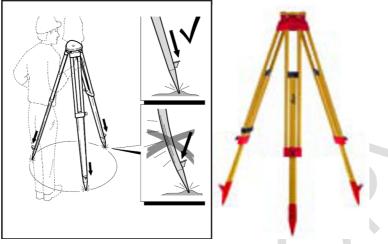

پێویسته قاچه کان لهشوێنی گونجاو جێگیر بکرێتو پاشان بههوٚی پێانهوه پاڵهپهستوٚدهخهینه سهریان، ههڵگیر ئامێره که پێویسته بهشێوهی ئاسوٚیی بگونجێنرێت وهك لهم وێنهیهدا بهدیار کهوتووه

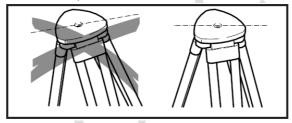

# ھەنگاوى دووەم ... ھاوسەنگكردنى ئاميْر بەھۆى ترايپۆدەوھ

1-داكوتان يان جێگيربوونى نيشانهيهك لهشوێنى پێگهكه كه ئامێرهكهى لهسهر جێگير دهكرێت ،،

2-تراپپۆدەكە لەسەر قاچەكان لەسەر ھەمان نىشانە جىڭگىر دەكەين، وەپاشان بەھۆى ئەو بروغوانەى كەھەيە قاچەكانى تراپپۆدەكە گەورەو بچوك دەكەين تا جىڭگىر دەبىت، براوانە وىندەكە.

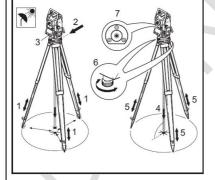

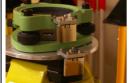

3- ئامێرەكە دادەگىرسىننىن و پاشان FNC > Level/ Plummet ئەويش بۆ -3 ئامىرەكە دادەگىرسىنىن پاشان ئەدەى بىتوانىن ھاوسەنگى ئامىرەكە.

4-پاشان برغوقاچەكان (1) وە بەھۆى برغوى ئامێرەكەوە (6) ھەوولدەدەين ئامێرەكە بگونجێنىن وەياشان گونجاندنى ئامێرەكە لەسەر نىشانەكە (4).

5-بارى قاچەكان دەجوڭينىن تاوەكو بلقى ھاوسەنگى دەكەويتە ناوەراست.

6-بهبونی هاوسهنگی ئهلکترونییهوه وه جولانی برغوهکان تاوه بهشیّوهیهی ووردتر ئامیّرهکه هاوسهنگ دهبیّت.

Prepared By Eng.\ Qasim Hama Khursheed Mobile: 07701553374 Page 5 of 49

## هەنگاوى سێههم ....هاوسەنگى ئەلكترۆنى

Mobile: 07701553374 Page **6** of **49** 

وه ئهشتوانین به په نجه نان به کی FNC دا ئه وا راسته وخوّ په یجینك ده کریته وه که تایه بته به FNC واتا کرداره کان وه به هه لبراردنی Level /plummet هه مان کرداره کان وه به هه لبراردنی

[FNC] > [Level/ Plummet]. ليروه بهم شيّوه يدى خوارهوه بهديار ده كدويّت

1- پێویسته بلقه که بکهوێته ناوهراست بههوٚی بزماره کانهوه

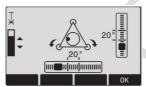

- 2- ئاميره كه دەسورينين تاوه كو ئاسۆى تەرىب دەبيت به ھەردوو بزماره كەي بەرامبەر
- 3- پاشان بزماره کان دهسور پینین تاوه کو بلقه دیشه ناوهراست وه بهردهوام تیبینی ده که ین که نیشانی خولانه وه ده گوریت به نیشانه ی راست.
  - 4- وهیشان ئامیره که به ناراستهی بزماری سیههم دهجو لینین وه ههر به و ناراسته یه ده گونجینین.

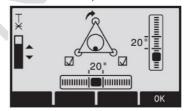

5- هدر کات هدر سی نیشاندی بزماره که بددیار کدوت ندوه نیشاندی ندوه ی نامیره که جیکی بووه وه په خه به داده که دونین.

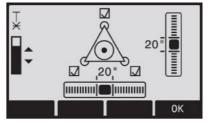

Prepared By Eng.\ Qasim Hama Khursheed

#### تيبيني:

1 - هدندی جارله فیلد کاریگهری روّژوسهرماو شیّو ههور روّشنایی شاشه که باش نابیّت ،ئه گهر هاتوو شاشه که به شیّوه یه کی ئاراسته کانهوه ی روّشن دیار نهبوو ئهوا دهتوانین به هوّی کی ئاراسته کانهوه ی راسته وخوّ بوّ سهرهوه یان بوخواره و دهبیّته و هوّی زیاد و که مکردنی روّشنایی شاشه که ..

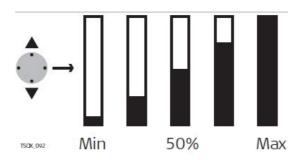

2- له کاتی leveling دا تیشکیّکی لهبسه ر به ده ر ده که ویّت راسته وخوّ له بنی نامیّره که وه ده رده چیّت به ره و زهوی به ویی ده بینت ره چاوی نه و تیشکه بده ین که راسته وخوّ ده یدات له لووتکه شیشی داکوتراو بوّ بیّنج مارك یان هه ر به رجه سته یه کی تر که ده بیّته رفریّنس له داها تو و دا ... نه وی پیّویسته ره چاوی بکه ین نه وه ییت نه و تیشکه بداله به رجه سته یه که که تیشکه که ی له سه ر به دیار بکه ویّت.

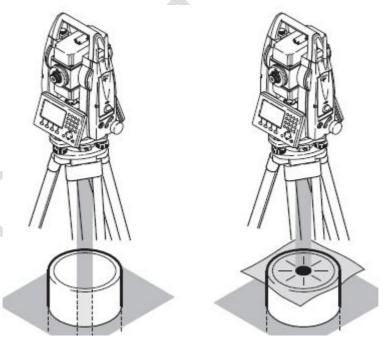

Prepared By Eng.\ Qasim Hama Khursheed Mobile: 07701553374 Page 7 of 49

# بهرووی به کارهینه رداUser Interface

به کار هیننه ( ئهندازیار بینت یان رووپیو) ، راسته وخو روویه ده روه شیوه ی گشتی ئامیره که ده بینیت واتا چهند پینکهاتوه و به کارهینار پیویسته واتا چهند پینکهاتوه و به کارهینار پیویسته پینیان ئاشان بینت و لینیان تیبگات، تاوه کو به شیوه یه کی زیره کانه و وه ک پیویست بتوانی کاریان پی بکات به کاریان بهینی، له گرنگترین به دیار که و توه کانی Total Station ئه مانه ی خواره وه ن که باسیان لیوه ده که ین...

# 1-كيبۆرد Keyboard

#### Standard keyboard

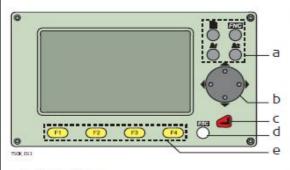

- a) Fixed keys
- b) Navigation key
- c) ENTER key

#### Alphanumeric keyboard

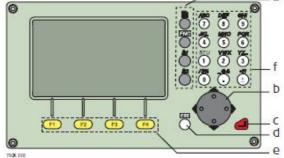

- d) ESC key
- e) Function keys F1 to F4
- f) Alphanumeric keypad

#### **Keyboard** Keys

Standard keyboard Alphanumeric keyboard

بهشیّوه یه کی سهره کی تهم نامیّره کیبوّردی هه یه لهوانه کی بوّردی تایبهت به پیته کان که به Standard keyboard ناسراوه وه جوّریّی تر که جیّگیره نهویش Alphanumeric keyboard

a) Fixed keys

دووگمه جنگیره کان

b) Navigation key

دووگمه کانی تایبهت به گهران و شوین پی گورین

c) ENTER key

دووگمهی ئهنتهر تایبهته به رهزامهندی جینگیرکردن و پاشان جینبجینکردنی داواکه تا بهئهنجام گهیاندنی d) ESC key

دووگمدی تایبهت به هه لهاتن و پهشیمان بوونه وه گهرانه وه بن هه نگاوی پیشتر

e) Function keys F1 to F4

دووگمهی کاره کان ئهمانیش F1 تاوه کو F4 ن ئهمانیش به پی باری شاشه که کاره کانیان ده گزریت

f) Alphanumeric keypad

شوین دووگمهی پیته کان.

Prepared By Eng.\ Qasim Hama Khursheed

Mobile: 07701553374 Page 8 of 49

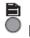

Page key. Displays the next screen when several screens are available.

كليله يهره بر به دياركهوتني يهرهكاني تر ههركاتيك چهند يهرهيهك ههبوو.

FNC key. Quick-access to measurement supporting functions

کلیله فهرمان خیرا گهیشتن به فهرمانه کانی تایبهت به پیوانه

User key 1. Programmable with a function from the FNC menu.

به کارهیننه ره کلیلهی 1 ، به پرو گرام که ره له گه ل فه رمانه کان له مه نیوی FNC یه وه.

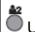

User key 2. Programmable with a function from the FNC menu.

به كارهنندره كليله 2 ، به يروّ گرام كه ره له گهل فه رمانه كان له مه نبوي FNC به وه.

Navigation key. Controls the focus bar within the screen and the entry bar within a field.

كليلهي گهران ، دەستىمسەراگردن و كۆنترۆلكردنى رەورەوە لەگەل بنگهى كارسەر لە شاشەكەدا وە لهههمانكاتدا تؤماركردن له فيلدهكاندا

ENTER key. Confirms an entry and continues to the next field.

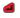

کلیلهی Enter دلنیابونهوهی کاره کهو تومار کردنی و بهرده وام بوون بو فیلدیکی تر

ESC key. Quits a screen or edit mode without saving changes. Returns to next higher level.

كليلهي ESC تهواو يوونو كۆتايى ھٽننان يهو كارانهي لهسهر شاشه كهيه وهيان كرداري وورده كاريه كان ىەسى ئەودى گۆرانكارىدكان ھەڭبگىرىن. وە گەرانەوە بۇ ئاستىكى بەرزتر

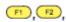

Function keys that are assigned the variable functions displayed at the bottom of the screen.

کلیلهی کرداره کان تهمانه هموو ته و فهرمانه گۆراوهنه نیشانه ده کهن که لهیهشی خوارهوهی شاشه که ىددىار دەكدونت

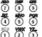

رَّهُ وَ مَنْ وَ مَنْ الْكُورُ وَ وَ مَارِكُرُونُ وَ وَسِينَى بِيتٍ، نَا خَلَاثُهُ الْكُورُ عَلَى الْكُورُ وَ وَسِينَى بِيتٍ، نَا خَلَاثُهُ الْكُورُ وَ وَسِينَى بِيتٍ، نَا خَلَاثُهُ الْكُورُ وَ وَسِينَى بِيتٍ، نَا خَلَاثُهُ الْكُورُ وَ وَسِينَى بِيتٍ، فَا خَلَاثُهُ الْكُورُ وَ وَسِينَى بِيتٍ، فَا خَلَاثُهُ الْكُورُ وَ وَسِينَى بِيتٍ، فَا خَلَاثُهُ الْكُورُ وَ وَسِينَى بِيتٍ، فَا خَلَاثُهُ الْكُورُ وَ وَسِينَى بِيتٍ، فَا خَلَاثُهُ الْكُورُ وَ وَسِينَى بِيتٍ، فَا خَلَاثُهُ الْكُورُ وَ وَسِينَى بِيتٍ، فَا خَلَاثُهُ الْكُورُ وَ وَسِينَى بِيتٍ، فَا خَلَاثُهُ الْكُورُ وَ وَسِينَى بِيتٍ، فَا خَلَاثُهُ اللّهُ اللّهُ الللّهُ الللّهُ الللّهُ اللّهُ اللّهُ اللّهُ اللّهُ اللّهُ اللل

كلېلهي پېگهي پېتې و نمرهيي بو تۆماركردنو نوسېني پېتو نرخه ژمارهپهكان.

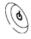

On / Off key. Switches the instrument on or off.

کوژانهوه و داگیرساندن / دوگمهی کوژانهوه و داگیرساندن

Mobile: 07701553374 Page 9 of 49

Prepared By Eng.\ Qasim Hama Khursheed

Trigger key. Quick key programmable with functions ALL or DIST, if desired.

کلیلهی لهبار ، یه کینکه لهو دو گمانهی کهبه شیوه یهی خیرا توانای پرو گرام کردنی هه یه بو کرداره کانی All یان DIST دووری نه گهر ینویست بکات

Programmable with both of the functions.

دەتوانى بەھەردوو كردارەكە پرۆگرام بكريت

Programmable with one of the functions.

دەتوانى بەيەكىك لە كردارەكان پرۆگرام بكريت

The trigger key can be programmed in the Settings screen. Refer to "4.1 General Settings"

بۆ ئەوەى كليلەى لەبارى پرۆگرام بكەين ئەوا پيۆويستە بچينە ناو پيكهينان setting لە شاشەكە

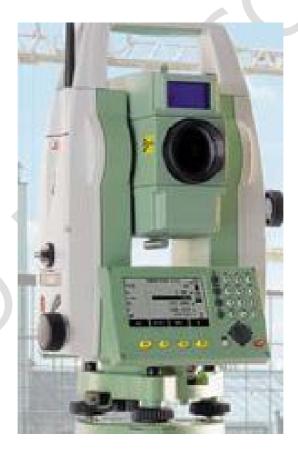

Prepared By Eng.\ Qasim Hama Khursheed Mobile: 07701553374 Page 10 of 49

### 2- شاشه Screen

#### Screen

a) Title of screen

ناونيشاني شاشه

b) Focus in screen. Active field

چركردنهوهي بينين (تركيز) لهناو شاشه واتا خانهي چالاك كراو

c) Status icons

نیشاندی بار (واتا بههزیهوه ههمیشه باری ئامیره که بهینی کارسهره که دهزانین)

d) Fields

ستونو خانه كان

e) Softkeys All shown screens are examples. It is possible that local firmware versions are different to the basic version.

کلیله نهرمه کان ئه مانه له هه موو شاشه کاندا به دیار ده که ون به نمونه و کاری جیاواز وه ههر جاره وه کاریکیان پی ئه نجام ده دریّت، له گهل قیرشنی پرو گرامه که ئه مانیش ده گوریّن.

## بارى ئايكۆنەكان Status Icons

Description The icons provide status information related to basic instrument functions.

Depending on the firmware version, different icons are displayed.

ئەم ئايكۆنانە بارى جياجيا وەردەگرنو زانيارىمان پى دەدە بەپىنى كردارى سەرەكى ئىشەكانى ئامىرەكە وە بەينى تايبەتمەندىيەكانى ئامىرەكەيە.

The battery symbol indicates the level of the remaining battery capacity,75% full shown in the example.

نیشاندی پاتری که نیشانه دهدات لهسهر ئاستی تیکرای مانهوهی بری توانای بارگه لهناو پاتریه کهدا که، لهوینه کهدا به دریژهی 75 لهسهدا دانراوه.

- المكافأ يعمل Compensator is on
- Compensator is off.
- Prism EDM mode for measuring to prisms and reflective targets.

لهباری EDM دایه بو پیوانه کردنی ئامانجه که له نیشانه و پیچهوانه کهره کانهوه

NP Non-Prism EDM mode for measuring to all targets.

لهباری EDM نییه بۆ پیواندی ههموو ئامانجه کان

! Offset is active.

هاووينه چالاكه (كردارى ئۆفسيت چالاكه)

Prepared By Eng.\ Qasim Hama Khursheed Mobile: 07701553374 Page 11 of 49

**012** Keypad is set to numeric mode.

کلیله کان لهباری نمره یهدان (ژمارهیان ییده نوسریت)

ABC Keypad is set to alphanumeric mode.

كليله كان لهبارى پيتدا واتا پيتمان بۆ دەنوسيت

Indicates that horizontal angle is set to left side angle measurement (anticlockwise).

نیشاندی ئدوهیه که گزشدی ئاسزیی به ناراستدی لای چه پ دانراوه له کاتی پیوانه کردنی گزشه که (بدیی پیدواندی میلی کاتژمیر)

A double arrow indicates a field has a selectable list.

نیشانهی (جووته ناراسته) نیشانمان دهدات که نهو ستونه (خانه) دهتوانی تییدا هه لبراردن بکریت واتا لبستی تایبه به خوی تیدایه وه ده توانریت هه لبراردنی تیدا بکریت

User Interface FlexLine, 24

Up and down arrows indicate that several screens are available, which are accessed using .

نیشانه کانی سهرووخوار ، لای راستو لای چهپ پیکردن، نیشانهی ئهوهیه کهههندی شاشهی تر ههیه ، دوتوانین کاریان تیا بهین.

 ${f I}$  Indicates telescope position is face I.

نیشاندی ئهوهیه که شوینی تهلسکویه بهرووی یهکدایه

III Indicates telescope position is face II.

نیشانهی ئهوهی که شوینی تهلسکوپه که بهرووی دوودایه.

Eleica standard prism is selected.

هەلبژاردنى موشور ى لايكاى پيوانەيى

Leica mini prism is selected.

موشورى لايكاى بچوك هەلبژيردراوه

Leica 360° prism is selected.

موشورى لايكاى 360 يلهيى هەلبژيردراوه

Leica 360° mini prism is selected.

موشورى لايكاى 360 پله ى بچوك هەلبژيردراوه

Leica reflector tape is selected.

شريتى پيچهوانه كهرهوه لايكا هه لبژيردراوه

Prepared By Eng.\ Qasim Hama Khursheed Mobile: 07701553374 Page 12 of 49

**21** User defined prism is selected.

ئه و موشورهی که به کارهینه ر پیناسهی کردووه هه لیبژیردراوه

Bluetooth is connected. If there is a cross beside the icon, the Bluetooth communication port is selected, but the status is inactive.

بولوتوز هه لبْژیردراوه و گهیشتون به یه که نهگهر نیشانهی خاچه که له پشت ئایکونه که وه بوو ، ئه وا په یوه ندیکردنی بلوتوزی هه لبژیردراوه ، به لام نهم باره چالاك نییه.

USB communication port is selected.

پهوهندی کردنی لهنگهرهی USB هه لبژیردراوه.

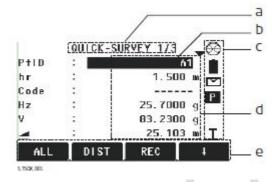

- a) Title of screen
- b) Focus in screen. Active field
- c) Status icons
- d) Fields
- e) Softkeys

Prepared By Eng.\ Qasim Hama Khursheed Mobile: 07701553374 Page 13 of 49

# رەچەتەي سەرەكى

#### MAIN MENU

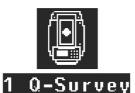

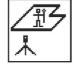

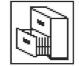

2 Prog

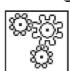

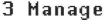

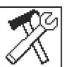

4 Transfer 5 Setting

6 Tools

ههركاتيك ئاميري TotalStation وكهمان داگيرساند ئهوا شاشهي سهروكي دوكريتهوه كه ييكهاته سەرەكيەكانى ھەموو كارو يېكھاتەكانى ئامېرەكەمان نېشان دەدات، كەلەچەند يەكەيەك يېكھاتوونو كارى ئەم يەكانەش ئنتەركردن لەسەريان ئەوا راستەوخۆ بەشەكانى تايبەت بەھەللېژيردراوەكە دەكريتەوە. لنرهدا به كورتى باسيان ده كهين...

#### Q-Survey Quick Survey

program to begin measuring immediately.

یر ۆگرامی تایبهت به ییوانه کردن بهشیوه یه کی راسته وخو و خیرا

**Prog** To select and start applications

يرۆگرامى تايبەتە بۆ ھەلبۋاردنو دەستيپكردنى كردارەكان.

Manage To manage jobs, data, codelists, formats, system memory and USB memory stick files.

بەرپوەبردن بۆ بەرپوەبردنى ئىشەكان ، زانيارىيەكان ، كۆدەكان ، تايبەتمەند كردنەوە ، لەگەل سستمى، یادو usb

**Transfer** To export and import data.

گواستنهوه: بق ناردنو وهرگرتنی زانیاری.

**Setting** To change EDM configurations, communication parameters and general instrument settings.

شوينگه: بۆگۆرىنىي ترتىب كردنى EDM ، لەگەل تايبەتمەندىيەكانى پەيوەندىكردن، وەبەشيوەيەكى سهره کی گونجاندن و ترتیب کردنی ئامیره که.

**Tools** To access instrument related tools such as check and adjust calibrations, personal start up settings, PIN code settings,

توولس (ئامنرهکان) بو چونه ناو ئامنرهکهو ههموو ئهو بهشانهی که پهیوهندیان به کاری ئامنرهکهوه هه یه وهك گونجاند ، چینككردنه وه ، سنورداره كان ، وه تایبه تمه ندی یه كان پوسه رو له هه مانكاتدا سیتینی كۆدى سنەكان.

Prepared By Eng.\ Qasim Hama Khursheed

Mobile: 07701553374 Page 14 of 49

## زنجیرهی مهنیوهکان ناو TotalStation

بۆ زیاتر ئاشنا بوون به رەچەتەو پیکهاتەکانی کەلە شاشەکە بەدیار دەکەویت لیره پیویستە بزانری هدرهیهك لهو مەنیوانه پیکهاتەکانیان چیەو له دەکەونە کۆی یەکترەوه ئەویش بروانه ئەم زنجیره دابەش بوونی مەنیوهکان....

#### Menu Tree -- Q-Survey 43 Station Setup Surveying Stakeout Reference Element Tie Distance Area & DTM-Volume Remote Height Construction Cogo Road 2D - Roadworks 3D TraversePRO Reference Plane Manage lobs Fixpoints Measurements Codes Formats Delete Job Memory Memory Statistics USB-File Manager Transfer 20 - Export Data - Import Data - General Contrast, Trigger Key 1, Trigger Key 2, USER Key 1, USER Key 2, Tilt Correction, Hz Correction, Beep, Sector Beep, HZ Increment, V-Setting, Face I Definition, Language, Language Choice, Angle Unit, Minimum Reading, Distance Unit, Distance Decimal, Temperature Unit, Pressure Unit, Grade Unit, Data Output, GSI Format, GSI Mask, Code record, Code, Display Illumination, Reticle Illumination, Display Heater, Pre-/Suffix, Identifier, Sort Type, Sort Order, Double Point ID, Auto-Off, V After DIST. - EDM Settings EDM Setting, Atmospheric Data, Individual PPM, Projection Scale, EDM Signal Reflection, EDM Frequency Communication Parameters Communication Settings, Bluetooth PIN - Tools Adjust Hz-Collimation V-Index Tilt Axis View Adjustment Reminder Adjustment Reminder Start Up System Information

به وپینه وه ک به وینه که دا دیاره پیکهاته و ناوه ره و کی هه رمه نیو سه به مه نیوه ک به دیار که و تو وه نهمه ش یارمه تی رووپینو و نه نادازیار ده دات که به ناسانی هه رکاریکیان و ویست به ناسانی بتوانیت به شوینی نه و تویشته بان نه و کرداره له ناو مه نیوه کان بزانیت و بدوز بته وه .

Instrument Information, Software Information, Set Date, Set

|—— Licence Key |—— PIN |—— Load Firmware

Prepared By Eng.\ Qasim Hama Khursheed Mobile: 07701553374 Page 15 of 49

Mobile: 07701553374 Page 16 of 49

Prepared By Eng.\ Qasim Hama Khursheed

## Setting -2 گونجاندن

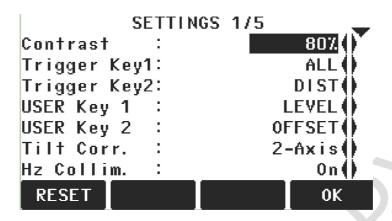

# General Settings گونجادنی به گشتی

- 1. Select Setting from the MAIN MENU.
- 2. Select General from the SETTINGS MENU.
- 3. Press to scroll through the screens of available settings.

1 - هەلبژاردنى setting گونجادن لە رەچەتەي سەرەكىيەوە

2-ليرهشددا ده چينه سهر General و پاشان ئينتهر ده كهين.

3- بەھۆى ھەرچوارى سەھمى گەرانەوە دەتوانىن گەرۆكى بكەين بەناو شاشەكەدا.

پاش ئەوەى ئنتەر لەر setting دەكەين ئەوا راستەوخۆ پەرەى تايبەت بە گونجاندن دەكريتەوە كەليوە دەتوانين كردارى گونجاندن جيبهجى بكەين بروانە ئەم وينەيە....

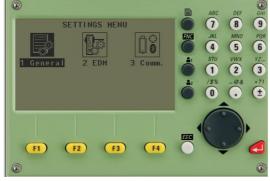

وه بهدیار کهوتووه که دهتوانین کرداری سیّتین بو نهم پیّکهاتانهی کهبهدیار کهوتووه بکهین وه General واتا بهشیّوه یه گشتی ههموو پیّکهاته کان، EDM نهوا تایبه تمهند کردن و گونجاندنی تهنها پیّکهاته و Comm و Comm گونجاندن و تایبه تمهند کردنی کاری پهیوهندی کردن.

Prepared By Eng.\ Qasim Hama Khursheed Mobile: 07701553374 Page 17 of 49

# **EDM Settings**

#### EDM SETTINGS

Prism-Standard EDM Mode Prism Type Round() Leica Const: O. O mm 34.4 mm Abs. Const: Laser-Point 0 f f ( Guide Light 0 f f ( ) **ATMOS** PPM OK.

گونجاندنی EDM پیناسه ی ده که ین به وه ی که کرداری گونجاندنی چالاك کردنی (پینوانه دووری گونجاندنی ) ده که ین لینه وه که چون کرداری پینوانه کردنی دووریه کان به شینوه ی ئه لکترونی بگونجینین. Different settings for measurements are available with Non-Prism (NP) and Prism (P) EDM modes.

گونجاندنی جیاواز هدیدبو پیوانه کردن له گهل هدردوو باری P واتا موشور و NP بی مووشور به پینی ماری EDM ه که

#### Access

- 1. Select Settings from the MAIN MENU.
- 2. Select **EDM** from the SETTINGS MENU.

بۆ چونە ناو EDM Setting

1 - هد لبر اردنی سیتین setting له ره چه تهی سهره کیدا Main menu.

settings menu هه لدهبژیرین له رهچه تی سینتیندا EDM -2

Prepared By Eng.\ Qasim Hama Khursheed Mobile: 07701553374 Page 18 of 49

Prism Type جۆرەكانى موشور ليرەدا دەتوانين هەستين بەديارى كردنى جۆرى ئەو مووشورەى prism وى كەبەسەر reflector ەكەوەيە بروانە ئەم خشتەيەى خوارەوە بەوينە جۆرى پريزمەكان و تايبەتيەكانيان بەديار كەوتووە... بەو پييە كام جۆرە پريزمان ھەبوو لە كاتى ئيشدا ئەوا ئەو پريزمە ھەلدەبژيرين.

| Prisms                                     | Constants [mm] | . 59                                                                            |
|--------------------------------------------|----------------|---------------------------------------------------------------------------------|
| Circular prism<br>GPH1P                    | 0.0            | 88                                                                              |
| Circular prism<br>GPR121/ <mark>111</mark> | 0.0            | 80 26 19                                                                        |
| Miniprism<br>GMP101                        | +17.5          | 30 20 70 70                                                                     |
| Miniprism<br>GMP111<br>GMP111-0            | +17.5<br>0.0   | 30 40 001                                                                       |
| Reflective tape                            | +34.4          | 10<br>10<br>10<br>10<br>10<br>10<br>10<br>10<br>10<br>10<br>10<br>10<br>10<br>1 |
| Flat prism<br>CPR 105                      | +34.4          | 50                                                                              |

| 360° prism<br>GRZ4           | +23.1 | 86 64       |
|------------------------------|-------|-------------|
| 360° prism<br>GRZ122         | +23.1 | 59<br>86 78 |
| 360° Mini<br>prism<br>GRZ101 | +30.0 | 15 15       |

Leica Const تایبهمهندی نامیّری لایکا کاتیّك جوّری پریزم دیاری ده کهین له فیلدی Leica Const abs.Const و گوره ده نامیری ده کهین به مم (ثوابت) و ما می می تایبه ته نامیش ههرتایبه ته به و جوّره پریزمه یه مدّری دوره تاوه کو ژماره ی تایبه ته به و جوّره پریزمه یه مدّیار کهویّت.

Laser point لیرهوه دهتوانین ههستین به ئیشپیکردن یان کوژانهوهی لهیزهر پوینت که یارمهتیمان دهدات بو زیاتر نیشاندانی ئهنجامی نیشانه کردنی پیگهیه ک.

Giud Light ئەر تىشكەى كە بەھۆى رەك دلىلىنك را دەبىت لەسەر ئەرەى كە رىنىماى كەرمان بىت لەسەر بەئاراستەى بەكار ھىنانى ئامىرەكە.

Prepared By Eng.\ Qasim Hama Khursheed Mobile: 07701553374 Page 20 of 49

# **Communication Parameters**

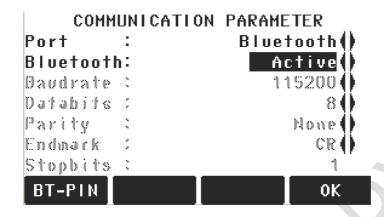

(تايبه تمه ندى يه كانى ) پارېيته رى په يوه ندى كردن : پيناسه ى ده كه ين به گواستنه وه ى زانيارى يه كان ، وه پارېه تايبه تمه نى يەرونىدى كردن پيويسته له ئاميره كه دا بگونجينريت و ليره وه ئه توانين جوّرو تايبه تمه نى يه كانى ئاميره كه ئاماده بكه ين تاوه كو بتوانيت له گهل كوّمپوته ر په يوه ند يه كه دروست بكه ين بو ئالوگور كردنى زانيارى په كان.

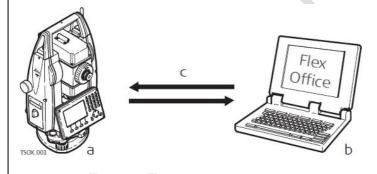

- a) FlexLine instrument with FlexField firmware
- b) Computer with FlexOffice software
- c) Data transfer

بۆ چونە ناو ئەم بەشە ئەوا

- 1- Setting هدلدهبژيرين له رهچه تهي سهرهي .
- 2- پاشان comm واتا كۆمۆنىكەيشن ھەڭدەبژىرىن لە (رەچەتەى ) مەنيوى سىنتىن
- When PPM=0 is selected, the Leica standard atmosphere of 1013.25 mbar,12°C, and 60% relative humidity will be applied.

ههرکات لیره دا PPM=0 ئه وا به مانای تایبه تمه ندییه کانی لایکه ، به شیوه یه کی پیوانه یییه وه تییدا پیوانه که شی په ستانی هه وا یه کسانه به 1013.25 ملیمه تر جیوه ، وه پله گه رمی 12 پله ی سه دی ، ریژه شی به 60% دانراوه.

Prepared By Eng.\ Qasim Hama Khursheed Mobile: 07701553374 Page 21 of 49

<u>COMM. –PARAMETERS</u> The following fields are active only when Port: RS232 is set.

ئەم ستونە ئەكتقە ئەگەر لەنگەرى RS232 بەكارھاتىي

<u>BT-PIN</u> To set a PIN code for the Bluetoothconnection. • This softkey is only available for instruments with a Communication side cover. The default Bluetooth PIN is '0000'

دانانی پن کود بو پهیوهندی کردن لهرینگهی بلوتوزهوه واتا ئهگهر ئامیرهکه لهو جوره بیت که لهرینگهی بلوتوزه بتوانیت پهیوهندی کردنه کهدا پیویسته ئهم پینه لهههردوولا (ئامیری لایکایه که و ئامیره کهی تر بو نمونه کومپیوتهر) ههمان کود بیت ، وهلهباری پیوانه یدا ئه و کوده بریتیه له 0000 واتا چوار جارسفر.

RESET To reset the fields to the default Leica standard settings.

. کرداری گیراندوهی ئامیره که بو باری سهره کی.

#### بيناسهي بيكهاتهكاني ئهم ستونهFIELD DESCRIPTION

Port Instrument port. If a Communication side cover is fitted the options are selectable. If there is no Communication side cover the value is set to RS232 and is uneditable.

لهنگهری ئامیره که ، ئامیره که له و باره دا بیت که بتوانیت پهیوه ندی بگریت ، ئه گه ر پهوه ندی کردن نه توانرایت بر RS232 بکات ئه و ناتوانریت ئیدتی (وورده کاری) تیا بکه بن.

RS232 Communication is via the serial interface.

کرداری پهیوهندی کردن لهجوری لهنگهری بهدوایه کدا هاتوو serial سیریه ل

USB Communication is via the USB host port.

کرداری پهوهندی کردن لهرينگهی usb هوه .

Bluetooth Communication is via Bluetooth.

کرداری پهیوهندی کردن لهرینگهی بلوتوزهوه

Automatically Communication is set to auto detect.

کرداری پهیوهندی کردنه که بهشیوه یهی ئوتوماتیکی دهبیت.

Bluetooth Active Bluetooth sensor is activated.

Inactive Bluetooth sensor is deactivated.

چالاك كردنى بلوتوز

ههستهوهری بلوتوز چالاککاراوه واتا لهریّگهی بلوتوزهوه دهتوانین پهوهندی بگرین به نامیّره کهوه به لاّم نه گهر بلوتوز چالاك نهبوو یهوهندییه روونادات

Field Description

پێناسەى پێھاتەكانى فيلدەكە.

Baudrate Speed of data transfer from receiver to device in bits per second. 1200, 2400, 4800, 9600, 14400, 19200, 38400, 57600, 115200

کرداری خیرای گواستنهوهی زانیارییه کان له وهر گرهوه بق نامیره که وه پیوهنه کهی به بته بق ههر چرکه به ك.

Prepared By Eng.\ Qasim Hama Khursheed Mobile: 07701553374 Page 22 of 49

Databits Number of bits in a block of digital data.

- 7 Data transfer is realised with 7 databits.
- 8 Data transfer is realised with 8 databits.

تیکرای بته کانی (ترپه) ئه گهر جوٚری گویزهرهوه که دانرابوو به 7 ئه و 7 ی هه لده بژیرین تیکرای بته کانی (ترپه) ئه گهر جوٚری گویزهره وه که دانرابوو به 8 ئه و 8 ی هه لده بژیرین

Parity Even

Even parity. Available if data bit is set to 7.

Odd

Odd parity. Available if data bit is set to 7.

هاوتا تاوه کو: ئه گهر ترپه کانی له جوّری 7 بتی بوو ئه وا ده توانین ههردوو باری هاوتای جووت (هه تاکو) Even یان تاك (شاز) odd

None No parity. Available if data bit is set to 8.

ئەگەر ھاوتا بەكار نەھات ئەوا نېشانەي ئەرەپە ھەشت 8 بتېمان ھەيە.

#### كۆتا نىشانە Endmark

ئه و نیشانانه ی که بر زانیاریه کان دانراوه (پووتان) ه کان، له کاتی پهیوه ندی کردنی ئامیره که به کومپیوته ده وه بر نه وه ی زانیاییه کان لیوه وه رگرین پیویسته ره چاوی ئهم کوتا نیشانانه بکه ین ئه گه رله ئامیره که چونمان دانا بوو ئه بی له سینتین پروگرامی ناو کومپیوته ده که شهه مان شیوه بیت. ئه وانیش دو و چورن:

CR/LF The terminator is a carriage return followed by a line feed.

كۆتاى يەكەي گەرانەرەي گاليسگەيى بەپينى جى پيكان

CR The terminator is a carriage return.

كۆتايىيەكەي گەرانەوەي گالىسگەيى.

Stopbits 1 Number of bits at the end of a block of digital data.

يەك دانە بت ھەيە لە كۆتاپى بلۆكىك داتاي غرەپى.

#### Acknowlge

On Acknowledgement expected from other device after data transfer received. An error message will display if no acknowledgement is returned.

پێزانين 🖊

On داگیرساندنی پیزانین له ئامیری بهرامبهرهوه ئهگهر هاتوو زانیارییه بو گواسترهوه کهی وهرگرت نامهی هه له بهدیار ده کهویت ئهگهر هاتووه ئهم پیزانین بهرجهسته نهبوو ،

Off No acknowledgement expected after data transfer.

Off کوژانهوهی پیزانینه هیچ پیزانینیک بهرجهسته نابیت لهدوای گواستنهوهی زانیارییه که. settings

When RESET is selected the communication parameters are reset to the default Leica standard settings:

• 115200 Baud, 8 Databit, No Parity, CR/LF Endmark, 1 Stopbit.

Prepared By Eng.\ Qasim Hama Khursheed Mobile: 07701553374 Page 23 of 49

Reset گیرانهوه / بهم کردارا ئه و ههموو تایبه تمهندیه کانی پهیوهندی کردن ده گهریّنه وه باری پیّوانهی که له لایکادا ههیه ئهویش بهم شیّوهیه دهییّت

• 115200 Baud, 8 Databit, No Parity, CR/LF Endmark, 1 Stopbit.

تینبینیی / ئەو کیبلهی کەبە کاردیت بۆ پەیوەندی گرتن لەسەر ئامیره کە بەم شیوەیە پینە کانی تایبه تمەندن :

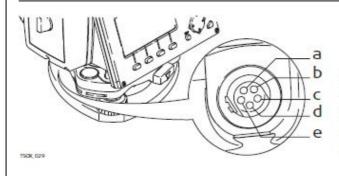

- a) External battery
- b) Not connected / inactive
- c) GND
- d) Data reception (TH\_RXD)
- e) Data transfer (TH\_TXD)
  - a- بۆ پاترى دەرەكى
  - b- پەيوەست نەبووە/ چالاك نەبووە.

Mobile: 07701553374 Page 24 of 49

- GND -c
- d- وهرگره زانیاری
- e- نیّرهره زانیاری

# Starting an Applicationدهستییکردنی پراکتیکی

کرداره پراکتیکه کانی که Total Station ده کریّت زوّرن وه زوّربهشیان تایبه تمه ندی خوّیان هه یه واتا ئه گهر ئیّمه کاریّکی له کاره کانی ئه ندازیاری رووپیّویمان هه لبّرارد ئه وا پیّویسته که زانیاریمان هه بیّت له سهر ئه و کاره له و کرداره له و کرداره چیه ...

له TotalStation زوربهی کاره کانی وه ک پرو گرامی پراکتیکی داناوه واته ئهتوانین بل یین له گرنگترین پرو گرامه پراکتیکیه کانی که به ئامیری TotalStation ده کریت ههموو له ناو مهنیوی تایبهت هه لگیراون له ژیر ناوی prog واتا پرو گرام ... وه لهمه نیوی سه ره کی کاریک ههمیشه ده توانین پیهه ستین ئه وی کرداری و پیوی کردنه ....

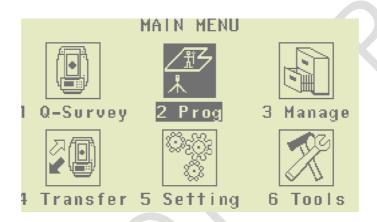

# چونه ناو بهشی پروگرام:

1- له رەچەتەي سەرەكى Prog ھەلدەبژىرىن

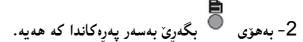

3- وه بههوی F1 .. f4 ئەتوانىن ئەو پراكتىكەى ئەمانەوى ھەلىدىرىن لە رەچەتەى پرۆگرامەوه.

-4

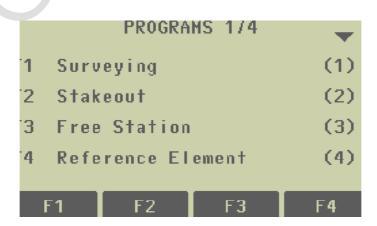

ليرهوه ههرچ كرداريكمان بوويت دهتوانين هه لبژيرين و نهو كرداره بكهين...

Prepared By Eng.\ Qasim Hama Khursheed Mobile: 07701553374 Page 25 of 49

# Survey رووييوي :

بریتیه له کرداریک کهبههویهوه دهتوانین ههستین به پیوانه کردن و تومارکردنی ژمارهیه کی بیسنور لهخال کی بیسنور که که کرداره ههمان کرداری ناو مهین مهنیوه کهیه که به Q-Survey ناوی هاتووه.

بروانه وینهی تایبهت به رووپیوی کردن...

## SURVEYING

[•] F1 Set Job (1)

[ ] F2 Station Setup (2)

F4 Start (4)

F1 F2 F4

ييّكهاته كانى مدنيوى survey وهك لدويّنه كددا بدديار كدوتووه تدماندن..

- Set job -1 ئەمىش بۆ پىناسەكردنو دىارى كردنى جۆبىكە كە دەبىتە شوينى ھەلگرتنى زانياريەكان.
  - Station Setup -2 بۆ دۆزىنەو، پۆوتانەكانى پىڭگەيەك Station coordinates لەگەل سوراندنى يىنگەيەك Station Setup -2
    - start -3 بۆ دەستىيكردنى ئەو كارەي ھەلبرىردراوه.

#### نێبينى

- [•] ئەم نىشانەيە ئەوە ماناكەيەتى كە ئەو سىنتىنە دروست، واتا كردارى پىكھىنانو تايبەتمەند كردنى جۆبەكە كراوە...
  - [] مانای ئهوهیه کرداری سیّتین نه کراوه.

كردارى هەلېژاردنى يەك لەو دووكرداربه به هۆى F1-F4 دەتوانىن ھەلېژىرىن ...

بەوپىنىە بەھۆى F1 دەتوانىن جۆيىنك سىنتىن بكەين...

Prepared By Eng.\ Qasim Hama Khursheed Mobile: 07701553374 Page 26 of 49

لەپيۆويستى و ئامادەسازى بۆ كردارەكانى Survey ئەمانەن ...

# Setting the Job (set job) -1

همموو زانیارییهکان له جوّبدا Jobs هه لّده گیریّت وه ک نهوه ی له فولّده ریّکتدا بیّت به شیّوه ی فایلیّک که ناوی جوّبه که یه معموو زانیاریه پیّوانه کراوه کانیان تیّدایه، بو نمونه پیوانه کردن در مان codes ، خالّه جیّگیه کان fixed points یان پیّگه کان ( سته یشن) stations ، جوّبه کان ده توانین به ته نها به پیوه یان به رین و کرداری ناردن و وورده کاری و یان کوژانه وه به جیا به سه ریاندا جیّ به جیّ بکه ین.

وهبه هه لبرار دنی کرداری set job ئه وا یه یجی Select job ده کریته وه بروانه وینه که ...

|         |     | SELECT | J0B      | 3/5    |  |
|---------|-----|--------|----------|--------|--|
| Job     | :   |        |          | J101() |  |
|         |     |        |          |        |  |
| Operato | or: |        |          | SJ100  |  |
| Date    | :   |        | 04.08    | . 2008 |  |
| Time    | :   |        | 15:36:44 |        |  |
|         |     |        |          |        |  |
| NEW     |     |        |          | 0K     |  |

پێکهاته کانی ناو ئهم ويندوٚيه بهم شێوهيهن ...

Job واتا لێرهوه دهتوانين ناوى ئهو جوٚبه دروستكراوه ببينيين كه بهكارههتوو بو كارى رووپێويهكهو وهئيتر ههموو پێوانهكان لهو جوٚبهدا هه لده گيريت.

Operator ناوی به کاربهره که یه نمونه ناوی رووپیوه که یان ئهندازیار ...ئهتوانریّت نهنوسریّت بهتالبیّت ئهمه له کات که زیاتر له کهسیّك ئیش لهسه رههمان ئامیری TotalStation بكات.

Date بهرواری جوبی هه لبژیردراوه که لهچ بهرواریك دروست كرابیت.

Time کاتی دروستبوونی جوّبه هه لبّژیردراوه کهیه.

بهوپی یه به هوی ok واتا جوبه که سینتین ده که ین ئیتر کار له و جوبه دا ده که ین ...

به لام به کلیك کردنی New الهوا دهبیته هوی کردنه وهی ویندوی نویّی تایبه ت به New اوه ههستان به دروستکردنی جوّبی نوی .

ئهگهر کرداری Ok کرا ئهوا جۆبه که سیّتین بووه واتا ئیتر ههموو توّمارکردنیّکی زانیاریه کان لهویّدا هه لّده گیریّت، به لاّم ئهگهر هیچ جوّبیّك ناوی نهبووپیّناسه نه کرابوو یان ناوی هیچ جوّبیّك هه لّنه بژیّردرابوو و کرداریّك له کرداره کان رووی دا بوو، یان وه ك Q-Survey له گهل توّمار کردنی پیّوانه کرداریه کان توّمار ببو ئهوا سستهمه که به شیّوه یه کی ئوتوّماتیکی هه لّدهستیّت به دروستکردنی جوّبیّکی نوی وه بهناوی DEFAULT...

Prepared By Eng.\ Qasim Hama Khursheed Mobile: 07701553374 Page 27 of 49

وه به Ok کردنه که ئهوا تۆبه که تايبه تمهند ده کريّت بۆ کاری تۆمار کردنی وه لهههمان کاتدا ده گهريّته وه سه و ماهههمان کاتدا ده گهريّته وه سه و ماهه و تر ... Pre-Settings .

#### **NEW**

دروست کردنی new job به هوی New ئه وا شاشه یه ك ده کریته وه به م شیوه یه ی خواره وه ...

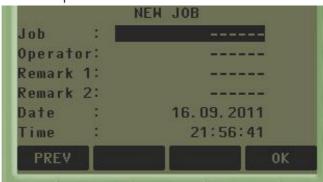

لەراستىدا ھەموو بەشنىك كەبەم شىوەيە بەديار دەكەويت لە چەندىن فىلد پىكھاتووە ...ھەر فىلدەو تايبەتمەندى خۆى ھەيە...وەك ئەم نمونەيە...

Jobجۆب: ناوی جۆبینك بنی كه ئەتەوی كاری تیا بكهیت.

Operator ئۆپيۆرەيتەر : ناوى بەكارھينەرەكە واتا ليروو ئەتوانى ناوى روپيووكە بنوسين ئەشتوانين بەجىنبھيلان.

Remark 1 وه Remark 2 به كار ديّت بو نوسينيي ههر تيّبيني روونكردنهوه يهك لهسهر تهوجوّبه.

Date و Time بهرواری دروست کردنی جوّبه که وه کاتی دروست کردنی جوّبه که

به OK ی کردن دهبینته هوی دروست بوونی جوبه کهو وه پاشان ناوی نهم جوبه نوییه ده چینته ناو لیستی جوبه کانهوه و زور به ناسانی ده توانین هه لبژیرین...

# 2-Station Setup پٽکھٽناني پٽگه

ههموو کرداره کانی پیوانه کردن و کومپیوتکردنی پوینته کان ده گه ریته وه بو سهره کیترین کارکه پیکهینانی ينگەيە... set Station

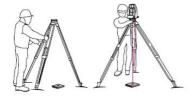

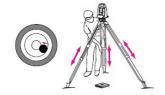

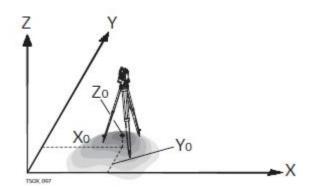

Description All measurements and coordinate computations are referenced to the set station coordinates and orientation.

هدموو ئهو دووري خالاندي که دهپيورينو ژميره ده کرين راسته وخو لهسه ر خالاو سوراني ستهيشني سهره کیهوه (چاوگ ده گرن) ده کریت..

واتا ههركاتيك ئيمه ئاميرهكه بهيهكهم پينگه پيناسه دهكهينو زانيارىيهكان وهك خالاو ئاراستهى باكور تۆمار دەكەين بەويينيە ھەموو ئەو خالانەي تر وەرى دەگرين ليرەوە ژميرە دەكريت... ژميرەكردنى يۆوتانى ىنگەكان.

Station coordinate calculation

ئاراستەكان Directions

ئاراستەي يېنوانە بەئاراستەي رۆژھەلات X Easting

ئاراستەي يېزوانە بە ئاراستەي باور Y Northing

تاراستهی پیوانهی بهرزی Z Height

يۆوتانى يىنگە..Station coordinates

يۆوتانى رۆژھەلاتى يىڭگەكە X0 Easting coordinate of station يۆوتانى رۆژھەلاتى

يۆوتانى باكورى يېڭلەكە YO Northing coordinate of station

بەرزى يېنگەكە Z0 Height of station بەرزى يېنگەكە

Prepared By Eng.\ Qasim Hama Khursheed

Mobile: 07701553374 Page 29 of 49

لهراستیدا پیکهینانی پیگهی یه کهم واتا دیاری کردنی پووتانیک که ئیتر دهبیته چاووگ بو ههموو ئهوانهی باسمان کرد بو خالهکانی تر .... به هه لبژاردنی setstation ئهوا راسته وخو ده بیته هوی ئهوهی بیر له وه که ینه و که ئایه ئهم سته یشنه که پیکیدینین ئایا له خالی که وه پیشتر وه رگیراوه و ههیه له نای که نایه ئهم سته یشنه که پیکیدینین ئایا له خالی که وه وه وه رده گیریت ، یاخودی به هوی له ناو جوبه کاندا ، یان به تومار کردنی BNH نوی که به هوی که به هوی خوبه که دا تاوه کو ئه و خاله بدوزینه که ده یکه ینه بینگه station یاخود به هوی افزانه که ههموو خاله کان به شیوه یا لیستیک نیشانمانی ده دات .

بروانه وينهكه ...

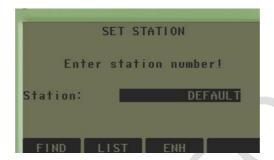

# يێکهاتهکانی SET Station

وه دیاره دهبینینه ژماره نه و پیگه یه دیاری بکه ینه که ده مانه وی بیکه ینه پیگه ی چاوک reference که setstaion که setstaion کرداره که یه سته یشنه که یاخو نه گهر وه ک خوی به default بیت نه وا به دیفو لتی ده مینیته وه ...

ئەو ناوەى دەيدەينى دەبيتە PtID بۆ ستەيشنەكە پاشان enter دەكەين...

Find بۆ ئەرەى كە بگەرىن بۆ خاڭىك لە ناو جۆبەكەدا كەپىشتى وەرگىراوە و ھەيە وە بىكەنە پىگەى ئىستا..

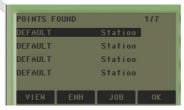

List ئەوا بەشيۆەى لىستى ھەموو ئەو پيوانەكراوەكان نىشان دەدات وە دەتوانىن يەكىك لەوانە ھەلبرىدىن وبىكەينە يىڭگە...

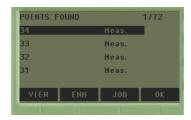

Prepared By Eng.\ Qasim Hama Khursheed Mobile: 07701553374 Page **30** of **49** 

ENH بۆ تۆماركردنى پۆوتانى نوێيه واتا ستەيشنێكى نوێ وه له پۆوتانى نوێ كه تۆمارى دەكەين دروست دەكەين ،، وا پێويسته كه ئامێرى GPS بهكار بهێنين بهلام ئهگهر دەستمان نهكهوت ئهوا دەتوانين ههستين به لهجياتى دانان بۆنمونه دەيكەينه  $0_0$ 0 واتا ئەوخالەى دەيكەينە پێگه سفر وسفر وسفره وه بەوپێيه ههموو كردارهكانى تر دەكەين بەپيشت بەستن بهم خالى چاوگه ...

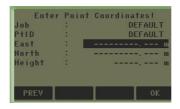

بهههرجوّریّك لهوانهی باسمان كرد پوّوتانمان داناو بوّ پیّگه station ئهوا راستهوخوّ پاش Ok ئامیره كه نیشانی دهدات كه پوّینته كه هه لّگیراو خهزن بوو به لاّم داوای بهرزی ئامیری TotalStation ده كات دهانی دهدات كه پوّینته كه هه للّگیراو خهزن بوو به لاّم داوای به رزی ئامیری enter instrument height...

بۆ ئەرەى hi ى تۆمار بكەين پيۆيستە بەبەكارھينانى مەترە ھەستىن بەپيۆانە كردنى بەرزى جيهازەكە وەپاشان لە hi يدا بينوسين ...

بهوپییه دهبینین سته یشنه که مان پیکهینا...

## تيْبينى

- -هەروەك چۆن بۆكارى رووپينوى بەرزى جيهاز پينويسته بزانرى..
- -بهههمان شیوه دهبیت بهرزی رفلیکتهریش بزانریت... که hr ناسراوه.
- -ئهگهر q-suervey یان ههرکرداریّکیترمان کردبوو بی ئهوه ی بگهریّینه وه بی q-suervey واتا پیّکهیّنانی پیّگهمان نهکردبوو به لُکو راسته وخو ههستاین به و کرداره ئه وا به شیّوه ی دیفوّلت دواین سته یشن که له پیّشتر کراوه ده بیّته سته یشنی ئیّستا..

# Set Orientation -3

بریتیه له کرداری پیکهینانی سوورانه وه بی دیاری کردنی ئاراسته یه کی گینجاو ئه ویش به مه به ستی ییکهینانی ییکه یه .... که ژمیره کردنی سوّرانی ییکه

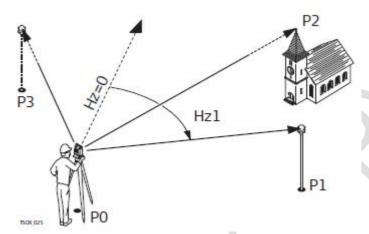

ده چینه به شی station setup وه پیّشتر باسمان کرد ، به وپیی ّیه دهست به پیّکهینانی پیّگه ده کهین...

# تيبيني

ئهگهر دەستمان به کار کردن کرد وەك q-survey به لام سیّت ئهپی پینگهمان نه کردبوو ئه وا به شیّوه ی ئوتوّماتیکی ئامیّره که دواین پینگه ده کاته پینگهی ئیستاو وه ئاراسته ی سورانی ئاسوّیی ئیستا ده کاته ئوریّنته پیشن.

وهك لمويّنه كه دا دياره ئه وا Po Instrument station دهييّته پيّگهي ئاميّره كه.

خاله ناسراوه کان Known coordinates

P1 Target point

P2 Target point

P3 Target point

Calculations

سوراندنی ینگه Hz1 Station orientation

بۆ كارى رووپيۆى كردارهكانى set job و كردارى set station وه كردارى ئاراسته كهبه set orientation ناسرهوه ييۆيسته ليرهدا باس له set orientation دهكهين .

واتا کردری رووپیویه کی راست پیکنایهت ئه گهر پیکه پیکنه هینین ئهویش به مانه ی دوزینه وه ی پووتانی پیکه و دوزینه وه بو ته وه بو ته وه بو ته وه بو ته وه بو تاراسته بدوزینه وه بو تاراسته ده بیت این بینگه و تاراسته بدوزینه وه بو تاراسته ده بیت بینگه و تاراسته بدوزینه وه بو تاراسته بدوزینه و تاراسته بدوزینه و تاراسته بازد تاراسته بدوزینه و تاراسته بازد تاراسته بازد تاراست بازد تاراسته بازد تاراست بازد تاراست بازد تاراست بازد تاراست بازد تاراست بازد ت

Prepared By Eng.\ Qasim Hama Khursheed Mobile: 07701553374 Page 32 of 49

که بتوانین به کاری به یّنین بق دوزینه و ئاراستهی پیّگهیه کی نوی ده 10 خاله. واتا ده توانین سوود له 10 خالی تر وه ربگرین که پیشتر زانراون بق دوزینه وه پیّگهیه کی نوی ...و زانینی ئه م پیّگه نویّه.

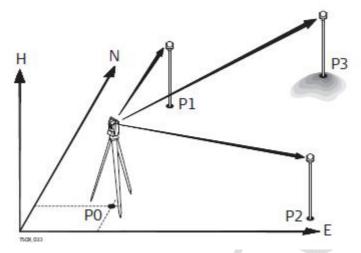

ستەيشن سيّت ئەپ پراكتىكىكە دەكرىّت ھەركات بمانەوى پىنگەيەك سىنت ئەپ بكەين ، ئەويش بۆ دۆزىنەوەي پۆوتانى پىنگەكە لەگەل سوراندنى تايبەت بەيىنگە..... وە لەرىنگەكانى سىتئەپ ئەمانەن

- -Orientation with Angle سورانهوه له گهلا گؤشه..
- -Orientation with Coordinates سوراندوه له گهلا پۆوتان.
  - -Resection -نيمچه يێکهوه گردان
  - گواستندوهی بهرزی Height Transfer-

رێگهی سێت ئهپ کردنی پێگه:

خال پینگدی ئامیره که P0 Instrument station

- خالى زانراو P1 Known point 1
- خالی زانراوی P2 Known point2
- خالی زانراوP3 Known point TSOX\_033

خالی یینگهی ستهیشنو یووتانی بهشیوهی روزههالات بهرزی باکور P0 E H N

P1 P2 P3

ههموو رِیّگاکانی سیّتئه پینویستی به توّمارکردنی زانیاری جیاواز ههیه لهگهل توّماری چهند ژمارهیه له خالنی ئامانج.

Prepared By Eng.\ Qasim Hama Khursheed Mobile: 07701553374 Page **33** of **49** 

کاری ئاراسته واتا دۆزىنهوهی ئاراسته یه کی راست وه دیاری کردنی بۆ ئهوهی پینگهی نوی بدۆزىنهوه دهبیت وه ک پیشتر چوینه ناو setup station ئه بجاره یان له مهنیوی سیر شهی survey بچینه سهر مهنیویه ک بهناوی مهنوی set orientation واتا دانان و دیاری کردنی ئاراسته ...

ئەمىش بەدوو جۆرى واتا بەدوو رۆگە دەتوانىن كارى سورانەوەو دىارى كردنى ئاراستە بكەين ..

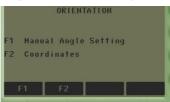

وه له له دینده که دا دیاره کرداری سوررانه وه به دور پیگه ده کریّت نه وانیش Manual angle setting و ده کریّت نه وانیش coordinates

ریگهی په کهم به هوی پیوانهی گوشهوه manual angle setting

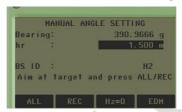

Bearing يێداني گۆشەي بێرين

Hr تۆماركردنى بەرزى رفليكتەرە

BS ID ئەو خاللەي دەبىتتە باك سايد

ئه گهر ئهوانهمان تهواو توّمار کرد ئهوا به کرداری all یان rec کرداری سورانو زانینی ئاراسته orientation کوّتای دیتو دهبیّت...

بەلام ئەگەر

HZ=0 ئەممە نیشانەی ئەوەيە كە ئامیره كە راستەوحق رووی لە باكورەوە وە بیرین دەبیته سفر .. پاشان به اz=0 به رینته یشن تهواو دەبیت

وه پاش ئهم کردارانه پیمان ده لیّت orientation set واتا سورانه وهی زانینی ناراسته ته واو بوو وه دانرابو پیکه که ...

ریگهی دوومم به هوی coordinate یووتانه وه که پیشتر ههیه

بههه لبژاردنی ئهوا ئهم په یجه ده کریتهوه که ...

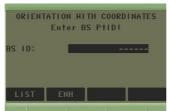

BS ID واتا id ژماره ئهو خاله دیاری بکه که پیشتر ههیهوتوّمار بووه به لاّم ئیّستا ده یکه ینه backside بو کاری سورانهوه که...

Prepared By Eng.\ Qasim Hama Khursheed Mobile: 07701553374 Page 34 of 49

LIST ئەوا دەتوانىن ھەستىن بە لىستى تايبەت بە خاللەكانى ھەيە بېبىنى ولىنوە ھەلبرىرى

ENH ئەوا سەر لەنوى خۆمان ENH تۆمار دەكەين كە بەھۆيەوە سورانەوەكە روودەدات ياشان ئەكەر Ok بكەين ئەوا تۆمار دەبىت و كردارەكەش سەركەوتوو دەبىت.

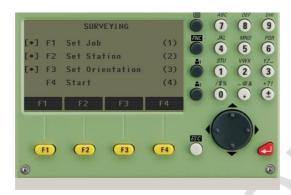

پاش ئهوه ی کرداره کانی job set و پاشان کرداری set station دواین کاریش job set ده که یته مان کرد ئیستا ئاماده یه بو کرداری start ئهویش به start پاش ئهوه ی رووئامیره که ده که یته رفلین کته ره که نهوار راسته وخو کرداره کان All و rec ده توانین جیبه جی بکه ین وه به و پییه هه رخالین خوینی ته و هموو کومیوته کانی بو ده کات و خه زنیشی ده کات ...

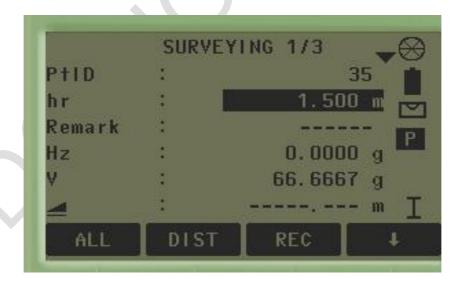

Prepared By Eng.\ Qasim Hama Khursheed Mobile: 07701553374 Page **35** of **49** 

## پیا چوونهوه یه کی خیرا بو survey

له نامیره که دا نهم هه نگاوانه ده نین ... به مه رجی BM کوردینه یتی نه و خاله ی نامیره که ی له سه ر جیگیر به وه له گهل پوتانی خالیّکی تر وه ک BackSight زانراوبیّت، یان راسته و خو به به کارهیّنانی GPS کوردینه یته کان بدوزینه وه یاخو به له جیاتی دانان پووتانی BM بو نه و خاله ی نامیره که ی له سه ر جیّگیر کراوه و وه به هوّی HZ=0 کرداری زانینی ناراسته ی با کور نه وا روونامیره که ده که ینه با کورو پاشان hz=0 ده که ین..

- 1 پروٚگرام هه لده بژیرن له رهچه تهی سهره کی
- 2- ستەيشن سينت ئەپ ھەلدەبژيرين لە پرۆگرامدا
- 3- پاش ئەوەي ئەمانەمان تەواو كرد ئەوا بەھۆى F4 ەوە ستارت دەكەين..
- 4- پاشان لەبەشى ئەكويرسى لىمت واتا سنورى دقه ، ھەلدەست بە تايبەتمەندى دقە بەپيى يېزويست، ياشان ok دەكەين.
  - Ok -5 ده که ین بو نه وهی نه و دقه یه هه لبگیری و یاشان ده گه ریینه وه سه و شاشه ی ییشوتر.
    - 6- بەھۆى F4 ەوە ستارت دەكەين...دەست

**Enter Station data!** : Ori. with Coord. () Method Station **S1** Remark 1.400 m Curr. East 0.000 m Curr.North :  $0.000 \, \mathrm{m}$ Curr.Height: 0.000 m FIND LIST NewStn.

به پراکتیك ده کهین...

لەھەموو رِيْگەكان رەزامەندى پەوەينديە بەم

کردارانه وه ک NewStn هه لدهستین به

پێکهێنانی پێگهی نوێ، ئهویش بو ئهوهی

پۆوتانى نوى وە تۆمار بكەين يان FIND دۆزىنەوەى خالنىك يان LIST بۆ ھەلىبۋاردنى پۆينتىك كە ھەيە...

بۆ ھەموو رِيْگاكان ئۆريەنتەيشنو ، گۆشە Ok دەكەين.

لیّره دا خالّی ئامانج تۆمار ده که ین ئهویش Ptid ئامانجه که، پاشان Ok بوّ ئهوه ی بگهریّت بوّ ئهو خاله لهناو میموّری ئامیّره که دا... به و پیّیه ده توانین پوّینتیّی تر توّمار بکه ین و پاشان به رده و ام پوّینتی است.

ئامانجەكەمان.

NOTE: 1 ACCUR. LIMIT(S) NOT MET!
Accur. Position: ----- m
Accur. Height : 0.052 m ⊠
Accur. Hz 0.0208 g ☑
F1 Measure more points
F2 Measure in other face
F3 Access acc. limits
F4 Compute
F1 F2 F3 F4

روو ئامیره که ده که ینه ئامانجو (رفلیکته ره که و) پاشان All یان DIST و تومار ده ین بو پینوانه ی خالنی ئامانجه که ، به وپینیه به F1و F2 به رده وام ده بین له پینوانه کردن. یان F4 ده که ین بو ئه وه ی ژمیره ی

شوينى ييكه كهو سورانىمان بو بكات...

تێبينى ئەگەر خاڵى ئامانج چەند جارێك پێوامان ئەوا دواين پێوانە بەكاردێنێت بۆ ژمێره كردنەكانى تر.

Prepared By Eng.\ Qasim Hama Khursheed Mobile: 07701553374 Page **36** of **49** 

## Stakeout ستيكئاوت

ستیک ئاوت بریتیه له کرداری نیشاندانی خالیّك پپشتر زانراوه له شویّنی کارکردن، ئهو خالهی پیشتر دوزراوه تهوه و زانراوه چاودیّری ده کریّت. ئهو پوینه تهی ستیکی ده که ین لهوانه یه هه بیّت له ناو ئامیّره که دا به خه زنگراوی یان به شیّوه یه ئاسایی خوّمان توّماری ده که ین. واتا ئهم کرداره به به رده وامی جیوازی نیشانده دا چونکه ئه و خاله ی ده مانه وی چاودیّری بکه ین وه رفلیّکته ری له سهر راده گرین راسته وخو شویّنه کهی نازانریّت له به رئه و کاتیّك رووده که ینه رفلیّکته ره که ده یخویّنیّته وه جیاوازی نیشان ده دات له نیّوان شوینی رفلیّکته رو نه و خاله ی که له جیهازدایه ده مانه وی بیدوّزینه وه (یان ئه و کوّردینه یته ی پیّمانداوه).

جۆرەکانی ستیکناوت پوینهته کان دەتوانین بهجۆری جیاواز ستیکئاوت بکهینو وه پولهر Polar جۆرەکانی ستیکئاوت بکهینو وه پولهر Orthogonal ... mode

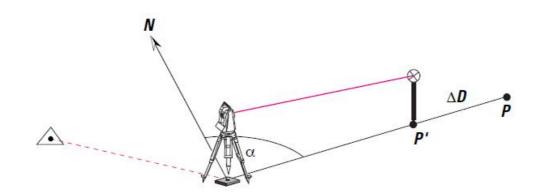

## Polar Stakeout mode

## ستيكئاوت بهشيومى يولهر

وهك لهويّنه كهدا دياره p2 ئهو خالّه يه كه ستيكئاوتى بوّده كه ين ئهوهى بيدوّزينه وه به لام p1 ئهو خالّه يه كه بوده كه ين بيدوّزينه وه به لام p1 ئهو خالّه يه كه reflector هكمى لهسهر راگيراوه ...وهك دياره پيّويسته بهرهو لاى راستو به برى +b وه بهرهو پيشهوه بهبرى +a وه بهرهو سهرهو هبهبرى -C رفليّكتهره كه بجوليّنين تا خالّه كه ستيّك ئاوت دهبيّت.

Mobile: 07701553374 Page 37 of 49

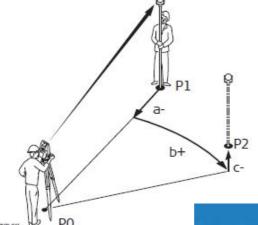

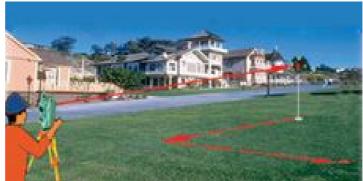

Prepared By Eng.\ Qasim Hama Khursheed

## Orthogonal to Station Stakeout mode ستيكئاوت بهشيوهي ئۆرتۆگۆنەن

P0 Instrument station

P1 Current position

P2 Point to be staked

d1-  $\Delta$  Length: Difference in longitudinal distance d2+  $\Delta$  Trav: Difference in perpendicular distance

d3+  $\Delta$  Height: Difference in height

وه ك لمويّنه كه دا دياره به رهو جيازه كه گه رانه وه ى ئاسۆيى نرخه كهى به سالب نيشان ده دات پيّويسته به رهو جيهازكه بگه ريّته وه به برى +d2 واتا به ئاراسته ى لاى راست موجه به ... وه به برى +d3 واتا به ئاراسته ى لاى راست موجه به ... وه به برى +d3 به ئاراسته ى سه ره وه موجه ...

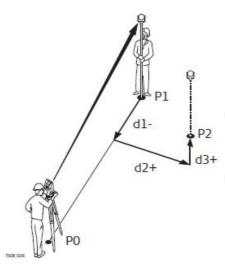

## Cartesian Stakeout mode ستيكئاوت بهشيومى كارتيزيهن

#### Cartesian Stakeout mode

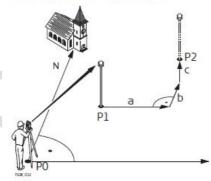

- PO Instrument station
- P1 Current position
- P2 Point to be staked
- Δ East:Difference in Easting coordinate
- b Δ North: Difference in Northing coordinate

Mobile: 07701553374 Page 38 of 49

c Δ Height: Difference in height

Prepared By Eng.\ Qasim Hama Khursheed

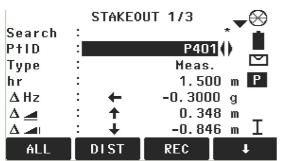

## هدنگاوه كانى ستەيكئاوت

1- له رهچهتهی سهره کی prog هه لدهب ژیرین

3- له پرۆگرامدا ستێکئاوت هەلدەبژێرين.

4- ياشان كرداره كان تهواو ده كهين..

To manually enter coordinates of a point.

بەشتوەي مەنگوەل بۆينەتەكە تۆماردەكەبن..

#### B&D

To enter the direction and horizontal distance to a stake out point.

بههۆیهوه دووری ئاسۆیی و ئاراستهی پۆینته که تۆمار ده کهین....بههۆی دهتوانین شیوهی خاله کان ئالوگۆر ببینت بو کارتیزینه یان یولهر یان ئۆرتوگونه لا.

ئەتوانىن ئەو خاللەى كە رفلىكتەرەكەى لەسەرە all بكەين واتا ئەوخاللە تۆمار بكەين يان بە ھۆى ESC لەكردارەكە دەرچىن ئەوكات تەنھا جىاوازىدكانمان بىنىوەو بەديار كەوتوە.

چەند ررونكردنەوەيەك :-

ييناسهي خاله که. PtID, Point, Point 1 Point ID of the point

بهرزی شکینهرهوه که (رفلیکتهره که). hr Height of the reflector

ئاراستەي ئاسۆيى لەخاللەكەدەHz Horizontal direction to the pointl

<u>V</u> Vertical angle to the point.گۆشەى ستونى خالەكە

دووري ئاسۆي خاللەكە. Horizontal distance to the point

دووري لاري خاله که. Slope distance to the point

بەرزى خالەكە.Height to the point

رۆژھەلاتى خالەكە. Easting coordinate of the point

يۆوتانى باكورى خالەكە. Northing coordinate of the point

پۆوتانى بەرزى خاللەكە. Height coordinate of the point

Prepared By Eng.\ Qasim Hama Khursheed Mobile: 07701553374 Page **39** of **49** 

## Tie Distance (مسافة ربطة )

Tie Distance is an application used to compute slope distance, horizontal distance, height difference and azimuth of two target points which are either measured, selected from the memory, or entered using the keypad.

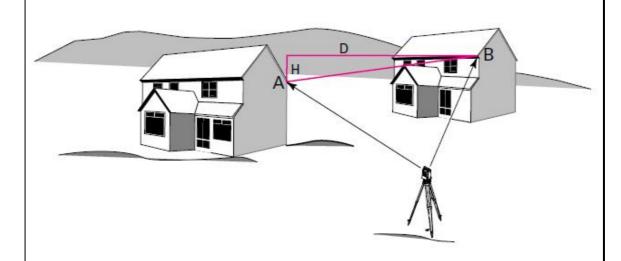

The user can choose between two different methods:

- Polygonal: P1-P2, P2-P3, P3-P4.
- Radial: P1-P2, P1-P3, P1-P4.

له کاتی پیوانه ی دووری دا ئیمه ده توانین ههستین به دیاری کردنی یه کین ک لهم دووریگه جیاوازه بو دیاری کردنی دووری که کان نه وانیش (یو لیگون ، یان ره دیه لا).

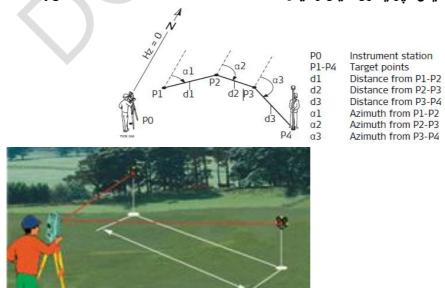

Prepared By Eng.\ Qasim Hama Khursheed Mobile: 07701553374 Page 40 of 49

#### Radial method

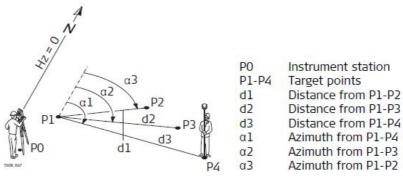

- 1. Select **Prog** from the **MAIN MENU**.
- 2. Select **Tie Distance** from the **PROGRAMS** menu.
- 3. Complete application pre-settings.
- 4. Select **Polygonal** or **Radial**.

1-له رەچەتەى گشتىدا پرۆگرام ھەلدەبژىرىن.

2-لە پرۆگرامدا Tie Distance ھەلدەبژىرىن.

3-ليرهشهوه دهتوانين يه كيك لهو دووړيكهيه هه لېژيرين ( پۆليگۆن يان راديه ل)

پاش ئەوەى كردارەكە دەكەين ئەنجامەكەي بەديار دەكەويت

#### TIE DISTANCE RESULT

|                        |       | D 1 O 111110 |             |
|------------------------|-------|--------------|-------------|
| Point                  | 1:    |              | P415        |
| Point                  | 2:    |              | P416        |
| Grade                  | :     |              | +2. 9%      |
| $\Delta \triangleleft$ | :     |              | 3.534 m     |
| Δ                      | :     |              | 3.533 m     |
| Δ 📶                    | :     |              | 0.104 m     |
| Bearing:               |       |              | 136. 9971 g |
| ып д                   | 4 11. | n.a. n       | DADIAL      |

NewPt 1 NewPt 2

RADIAL

## Remote Height بهرزیه کی دوور (الارتفاع البعید)

Remote Height is an application used to compute points directly above the base prism without a prism at the target point.

کرداری ریموت هایت بریتیه له کرداری دوزینهوه و ژمیره کردنی خالیّک که راستهوخو ده کهویّته سهرو ریفلیّکتهرهوه کهناتوانریّت رفلیّکتهره که بخهینه سهر خاله که، بهوپیّیه بههوی ?=hr دهتوانین بهرزی ئهو خاله بزانریّت.

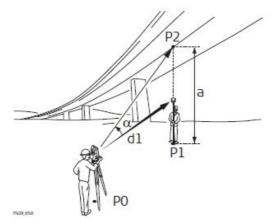

- PO Instrument station
- P1 Base point
- P2 Remote point
- d1 Slope distance
- a Height difference from P1 to P2
- α Vertical angle between base point and remote point

وه ک لمویّنه که دا دیاره له po پیّگهی تامیّره که یه ، وه p1 خالّی سه ره کی ، p2 خالّه به رزه که یه که دووره و رفلیّکته را نایگاتی به رز (نه و خالّه ی ده مانه وی بید و زینه وه به لام رفلیکته ره که نایگاتی واتا دووره یان زور به رزه) ، d1 دووری لاری ، a جیاوازی به رزی نیّوان p1 و q ، p2 گوشه ی ستونی له نیّوان خالّی سه ره کی و خالّی دوور.

- 1. Select **Prog** from the **MAIN MENU**.
- 2. Select **Remote Height** from the **PROGRAMS** menu.
- 3. Complete application pre-settings.

هدنگاوهکان

- 1- له رهچه تهي سهره کي يرو گرام هه لده بژيرين.
- 2- ياشان هه لبرز گرامهوه. Remote Height له يرز گرامهوه.
  - 3- تەواو كردنى كردارەكان.
- 4. Measure to the base point or press hr = ? to determine an unknown reflector height.
- 5- Next step
- 6- After measuring, the **REMOTE HEIGHT** screen appears.

پیّوانه کردنی خالّی سهره کی یان ?=Hr هه لّده بژیّرین بو دوّزینه وهی به رزییه نه زانراوه کهی رفلیّکته ره که. هه نگاوی دووهم پاشان ده بینین شاشهی REMOTE HEIGHT به دیار ده که ویّت... بروانه ئهم روونکردنه وه یه..

 $\Delta$  Height difference between the base point and the remote point.

جياوازي لهنيوان بهرزي خالي سهرهكي و خالي بهرزدا

Height Height of the remote point.

بەرزى خاللە بەرزەكە

Prepared By Eng.\ Qasim Hama Khursheed Mobile: 07701553374 Page 42 of 49

East Calculated Easting coordinate for the remote point.

ژمیره کردنی یووتانی روزهه لاتی خالی بهرز

North Calculated Northing coordinate for the remote point.

ژمیره کردنی یووتانی باکوری خالی بهرز

 $\Delta$  East Calculated difference in Easting coordinate between the base point and the remote point.

ژمیره کردنی جیاوازی له یووتانی روزهه لاتی نیوان خالی سهره کی و خالی به رزدا.

 $\Delta$  North Calculated difference in Northing coordinate between the base point and the remote point.

ژمیره کردنی جیاوازی یۆوتانی باکور لهنیوان خالی سهره کی و خالی بهرزدا

 $\Delta$  Height Calculated difference in Height between the base point and the remote point.

Either, press **OK** to save the measurement and record the calculated coordinates of the remote point.

پاشان Ok ده که ین بق سه ی شکردنی پیوانه کراوه کان وه تق مار کردنی پقوتانه ژمیره کراوه که ی خاله به رزه که

• Or, press BASE to enter and measure a new base point.

پهنجه به BASE بنێين ئهوا بۆ پێوانه کردنو تۆمارى خاڵی سهره کی تر

• Or, press ESC to exit the application.

ESC بۆ دەرچوون له يراكتىكەكە.

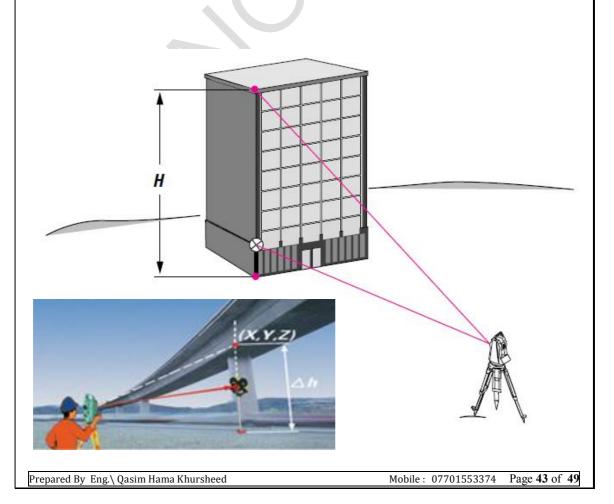

#### **Area And Dtm Volume**

كرداريكي يراكتيكيه كه راستهو خل لهكاتي كاركردن بهئاميرهكه دهتوانين ههستين به دلزينهوهو ژمیره کردنی رووبه ر بق کهمتر له 50 خال کهبهشیوه یه کی ریک بهدوایه کدا هاتبن، وه خالی نامانج دهبیت پیشتر پیوانه کرابیت و لهناو میموری ئامیره کهوه وهریگرینهوه یان بهشیوه یه کی دهستی خومان توماری بکەین بەمەرجى بە ئاراستەي مىللى كاتژمېر.

ئەو رووبەرەي دەيدۆزىنەوە دەكەوپتەوەسەر رووبەرپكى 2D ياخود دەكەوپتەوە سەر رووبەرپكى لار كە بهسيّ خال ييناسه كرابيّت، باشتر لهوهش دهتوانين ههر لهگهل ئهوشدا قهبارهي ناوچه كهي بدوزينهوه كه بهشیوه یه کی ئوتوماتیکی دهبیته هوی دروستکردنی مودیلیکی تایبه DTM واتا DTM terrain model (نموژج تچاریس رقمی ) (نمونهی کهنتوری نمرهیی) ناسراوه .

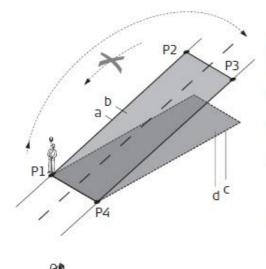

- P<sub>0</sub> Instrument station
- P1 Target point which defines the sloped reference plane
- Target point which defines the P2 sloped reference plane
- Target point which defines the P3 sloped reference plane
- P4 Target point
- Perimeter (3D), polygonal length from the start point to the current measured point of the area (3D)
- Area (3D), projected onto the b sloped reference plane
- Perimeter (2D), polygonal length C from the start point to the current measured point of the area (2D)
- Area (2D), projected onto the hori-

# zontal plane

## هدنگاره کان

## هەڭدەبژێرين . MainMenu

Area & DTM-Vloume -2 ھەڭدەۋترىن 3-هەنگاوەكانى يېشوتر دووبارەدەكەين كە يېوستن وەك job , station setup, orientation وەك

هتد.

A 3D: 157.371 m2 Vol.: RESULT 1PtBack ALL

AREA & DTM VOLUME

P417

1.500 m

 $0.000 \, \text{m}$ 

156.592 m2

PtID:

Pts:

A 2D:

hr

بروانه ئهم ویّنهیهی خوارهوه کهتیدا رووبهرهکهی لهسهر رووتهختیّکی اسقات کردوّتهوه وه ئهو خالانهی بوونهته ريفرينسي رووته خته که به  $^{0}$  نيشان داوه.

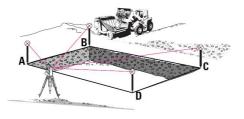

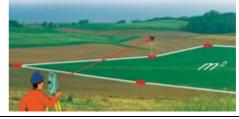

Prepared By Eng.\ Qasim Hama Khursheed Mobile: 07701553374 Page 44 of 49

#### Construction بناغه

بههوی ئهم پراکتیکهوه ، ئهتوانین ههستین بهپیناسه کردنی شویننی و پیگهی بیناکهیهك وه ئهمیش

بههوی کوکردنه وهی لهنیوان باری پیگه که لهسه ر هیلی بیناکه وه پیوانهی و خالگری به پینی هیله که.

Construction is an application used to define a construction site by combining set-up of the instrument along a construction line, measuring and staking out points in relation to the line.

#### Access

1. Select Prog from the MAIN MENU.

لەرەچەتەى سەرەكيەوە پرۆگرام ھەلدەبژيرين.

2. Select Construction from the PROGRAMS menu.

له يروّگرامدا ، construction هه لدهبژيرين.

3. Select Set EDM: to set the EDM settings.

ليرهوه setedm هه لاهبرين تهميش بق تهوهى edm بگونجينين

- 4. Select:
- · New construction line To define a new construction site, or

• Continue previous site - To continue with a previous construction site (skips set-up).

ليرهوه ئەتوانىن ھەستىن بەبەردەوام بوون لەسەر ھىلى بناغە كۆنەكە.

If coordinates were entered by ENH and measured to known points, a plausibility

check displays the calculated line length, the actual length and the difference.

Measure to the line start and end points and the LAY-OUT screen appears.

پينوانه كردن له هينل لهسهرهتاو خالني وتادا له گهل lay-out (بار) به ديار ده كهويت

#### Lavout

Search or enter points for staking out relative to the defined construction line. The onscreen graphics show the position of the prism relative to the stake out point. Below the graphic, the exact values are displayed, combined with arrows to show the direction for staking out the point.

گەران يان تۆماركردنى خالنك بۆ ئەوەى كردارى ستنين ئاوت بەپنى ھنلى بناغەى پىنەسەكراو، لەسەر شاشەكە وينەكى شوينى موشورەكە بەپنى خالى ستنك ئاوت لە ژىرەوەى وينەكە، وە نرخە دەرچووەكان بەديار دەكوتوە، بە ھۆى نىشانەى سەھمەكەوە نىشان دەدرىت ئاراستەى خالى ستىكئاوت

Be aware that the line start point and the line end point are measured in the previous coordinate system. When staking out these points they appear in the old system and appear as shifted.

Prepared By Eng.\ Qasim Hama Khursheed Mobile: 07701553374 Page 45 of 49

• During use of the application the previous orientation and station parameters will be replaced by the new calculated ones. The line start point will be set to E=0, N=0.

له کاتی کار کردنی ئهم پراکتیکه سورانهی پیشوو له گهل تایبه تییه کانی پیکه ده گوریت به پینی ژمیره N=0 کراوه تازه که ، وه هیله که له خالی سهره تاوه ده ستپیده کات به وه ی E=0 روزهه لات یه سانه به سفر وه ایکور یه کسانه به سفر.

• The height of the line start point is always used as the reference height! بهرزی هیڵی خاڵی سهرهتا ههمیشه به کارهاتوه وه ک نیشانهی بهرزی.

Either, select New construction line from the Construction pre-settings screen and measure start and end points of the line.

• Or, select Continue previous site from the Construction pre-settings screen. یان هه لّبْرْاردنی هیّلی بناغهی نوی له بناغهی پیّشتر که سیّتینی بو کراوه لهسهر شاشهه وه پیّوانه کردنی سهره تاو کوّتایی خالی کوّتایی لهسهر هیّله که، یاخود هه لّبرْاردنی بهرده وام بوون له تایبتهی پیّشووتر له شاشه ی تایبه تمه ندی هیّلی بناغه.

The graphics are scaled to give a better overview. Therefore it is possible that the stake out point moves in the graphic.

وينه كه هه لبريردراوه بق پيشكه شكردنى باشترين بهده ركه وتن. به وهويه وه ده توانريت ئه و خالهى ستيك ئاوتى بق كراوه بجولينريت له سهر وينه كه.

| LA    | Y-OUT    | ]         |
|-------|----------|-----------|
| PtID: |          |           |
|       | P404     | ×         |
| hr 🔚  | 1.500 m  | _         |
| ΔLi:  | -1.280 m | ↑ 0.181 m |
| Δ0f:  | 31.317 m | + 0.074 m |
| Δ 📶:  | -6.491 m | 1 0.099 m |
| DIST  | REC A    | sBUILT ↓  |

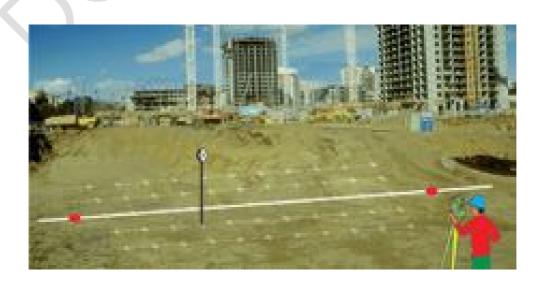

Prepared By Eng.\ Qasim Hama Khursheed Mobile: 07701553374 Page 46 of 49

**AsBUILT** 

To switch to AsBuilt mode to check points relative to the construction line.

To enter values for shifting the line.

بۆ تۆماركردنى نرخ بۆ خاللەكە.

**ΔLi** Longitudinal offset: Positive if target point is further away than the measured point.

 $\Delta Of$  Perpendicular offset: Positive if target point is to the right of the measured point.

Δ Height offset: Positive if target point is higher than the measured point.

#### Next step

- Either, press AsBUILT to check point locations relative to a contruction line.
- Or, press ShiftLN to enter offset values for shifting the construction line.

هەنگاوى ياش ئەوە

#### As Built Check

The As built screen displays the Line, Offset and  $\Delta$  of a measured point in relation to the construction line. The on-screen graphics show the position of the measured point relative to the construction line.

The height of the line start point is always used as the reference height!

Press AsBUILT from the LAY OUT screen.

The graphics are scaled to give a better overview. Therefore it is possible that the station point moves in the graphics.

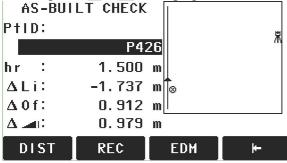

**LAYOUT** To switch to Layout mode to stake out points.

**ShiftLN** To enter values for shifting the line.

**ΔLi** Longitudinal offset: Positive if measured point is further along the construction line from the start point.

 $\Delta$ **Of** Perpendicular offset: Positive if measured point is to the right of the construction line.

 $\Delta$  Calculated difference in height: Positive if measured point is higher than the construction line start point height.

Prepared By Eng.\ Qasim Hama Khursheed Mobile: 07701553374 Page 47 of 49

## ree-Station Surveys رووييوی يېگهیسه ربه خو:

پروّگرامی فری ستهیشن بههوّیهوه دهتوانین ههستین به زانینو ژمیّره کردنی شویّنو بهرزی پیّگیه ئامیّره کهی لهسهر دانراوه، بهدریّژای سوورانهوهی بازنهی ئاسوّیی، ئهمیش له پیّوانه کردنی بهلایهنی کهمهوه دوو یوّینتی زانراوهوه که کوّردینه یته که یان زانراو ببیّت.

ئه و دوو پۆینه تهش ده توانین به شیوه یه کی راسته و خق تقرماری بکه ین یان به هوی گه رانه وه ی بیاند و زینه وه ئه گه رابوون. نه گه رابوون.

ئەم كرداره گرنگى زۆرى ھەيە بەتايېت ئەگەر لەكارى پرۆژەى رووپيۆوى يان كرادارى ستەيك ئاوتدا بين، بەريىيە لەھەرچ شوينىك ئامىرەكە جىڭىر بكەين دەتوانىن ھەستىن بەدۆزىنەرەي يىنگەى ئامىرەكە.

ههمیشه ئهوهمان لهیاد بین کهبهرزی ئامیرو بهرزی رفلینکتهر گرنگن و دهچنه ناو کرداری ژمیره کردنی هممووو کرداره کانی سینگزشه کاری و تهنه نه ندازه و رووییویه که نامیره که ده یکات.

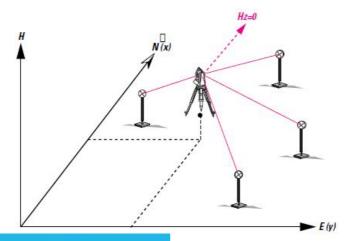

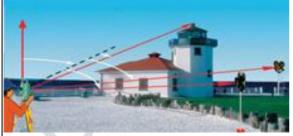

#### ههنگاوه کان:

1-ده چینه main menu لیرهوه ده چینه سهر programs پاش ئنته رئه وا راسته وخق Free Station هه لده بژیرین.

2-كردارى set job دەكەين واتا ئەر جۆبە ھەلدەبژىرىن كەدەمانەويچ كارى تىدا بكەين.

4-پاشان start ده که ین.ئه وا دهبیت داتاکانی پیچه تو مار بکه ین ئه ویش پیچگه ی یه که م که زانراو بیت یاشان یی که ی دووه که نه ویش زانراو بیت.

بهوپییه دهبینین پیکهو بهرزی شوینی نامیره کهمان نیشان دهدات وهده توانین لهوهوه بهردهوام بین له کرداری تر. ==

Prepared By Eng.\ Qasim Hama Khursheed Mobile: 07701553374 Page 48 of 49